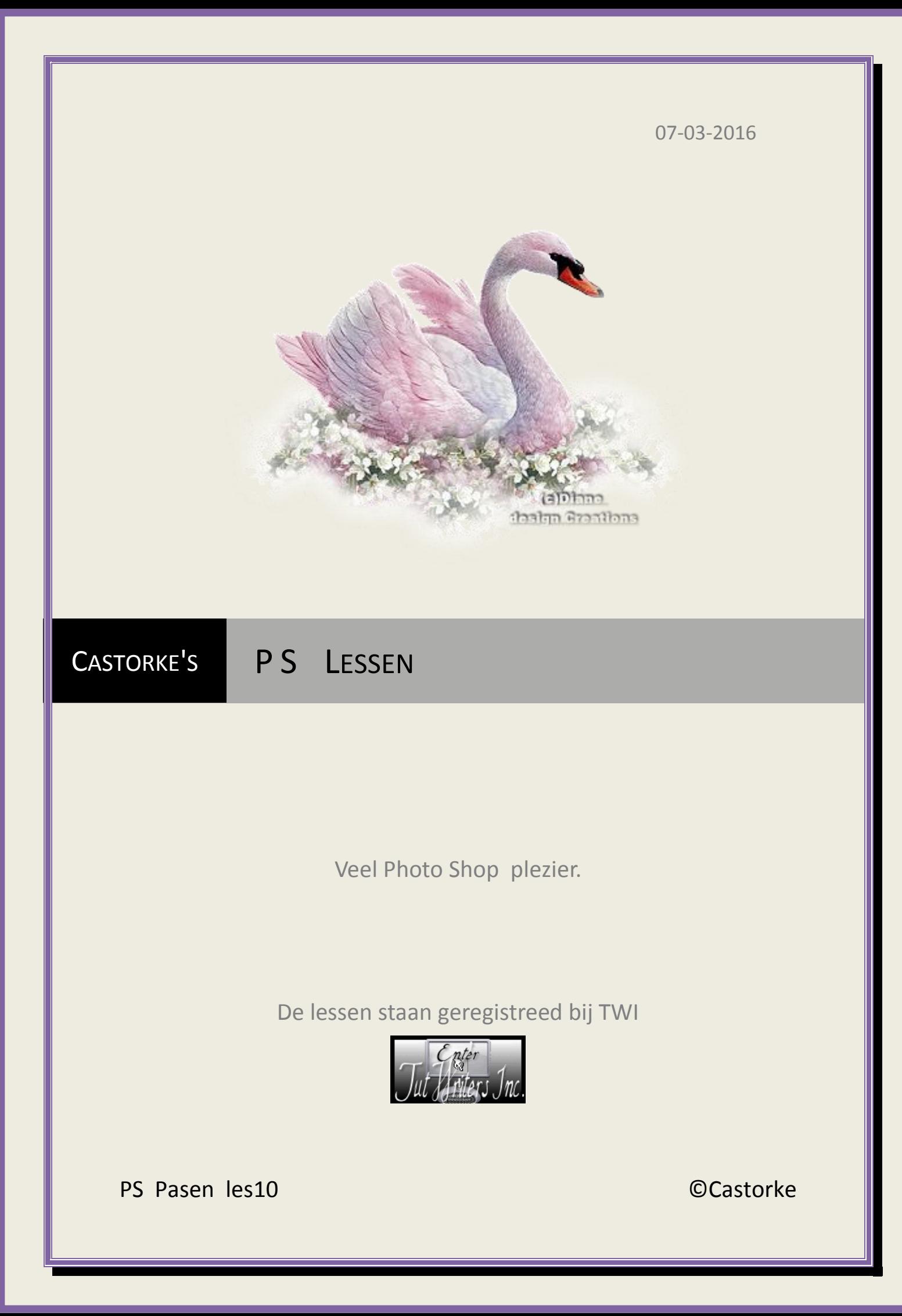

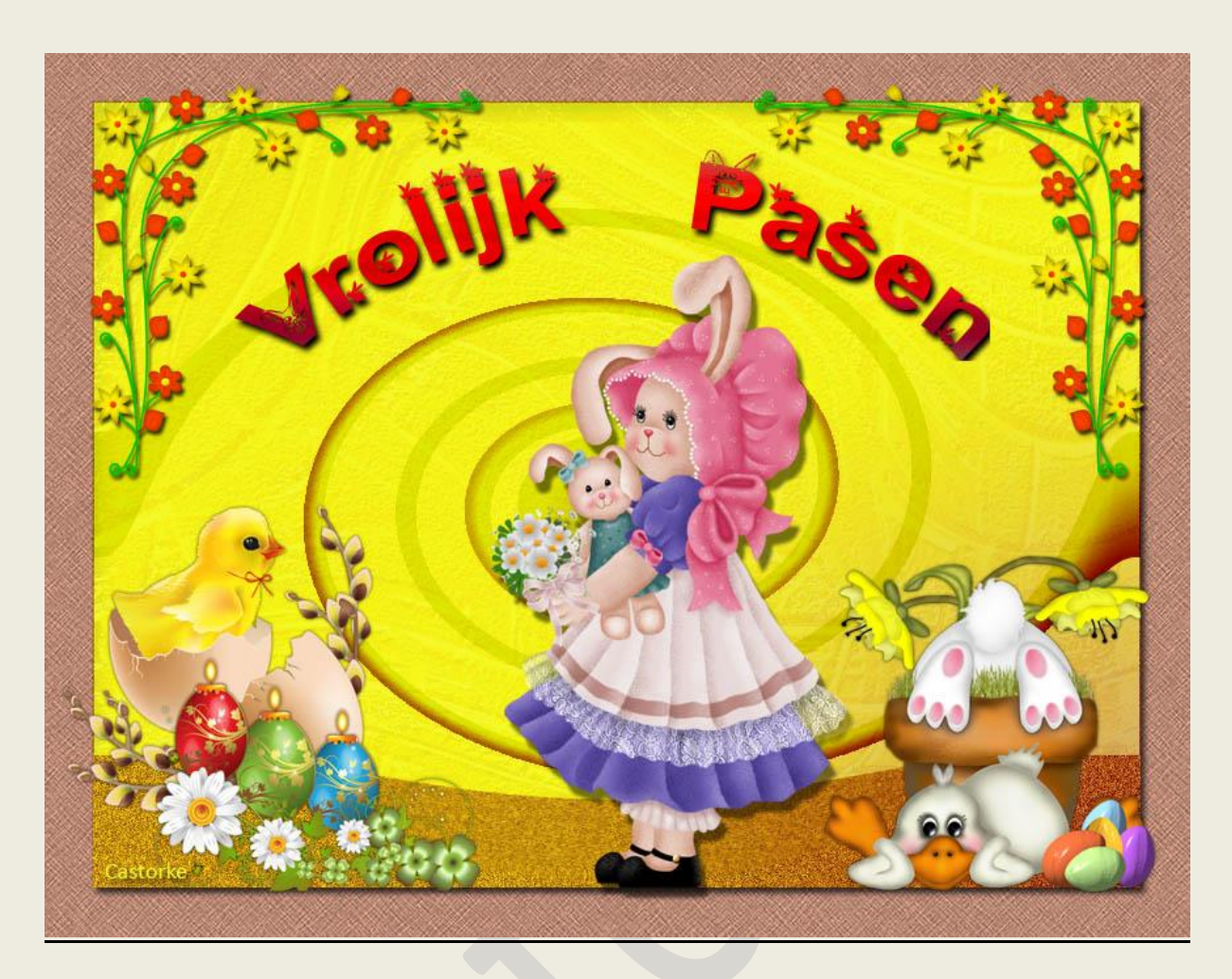

## **PS - Pasen - Les 10**

Is door mezelf gemaakt met CS6 kan best met een ander PS programma gemaakt worden. Iedere gelijkenis berust op louter toeval.

> **Materiaal: Tubes: gedeeld in groepen.**

> > **Credits vind j[e hier.](http://www.castorke.be/credits.html)**

**Met dank aan de tubeuses. Met dank voor de credits. Respecteer hun werk, gelieve dan ook niets aan de tubes en de bestandsnaam te veranderen.** De credits behoren tot de originele Artist of maker.

**Zonder hen was deze les niet tot stand gekomen.**

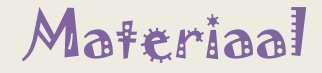

http://www.castorke.be/tutorial\_PS/pas/tut\_ps\_pas.html Pagina 2 van 7

- 1. Ctrl+ N (nieuwe afbeelding) 800 x 600 wit
- 2. Shift+ CTRL + N ( nieuwe laag)
- 3. Kleuren: Vg-kleur: #ce9882 Ag-kleur: #f4f72d
- 4. Activeer het verloop Radiaal.
- 5. Trek met verloop Radiaal van links boven in de hoek naar rechts onder in de hoek.
- 6. Ga naar stijlen, zoek de stijl pas\_les10 en pas hem toe.
- 7. Mengmodus bleken.
- 8. Laag Dekking 26%
- 9. Filter/ Artistiek/ Ruw Pastel.

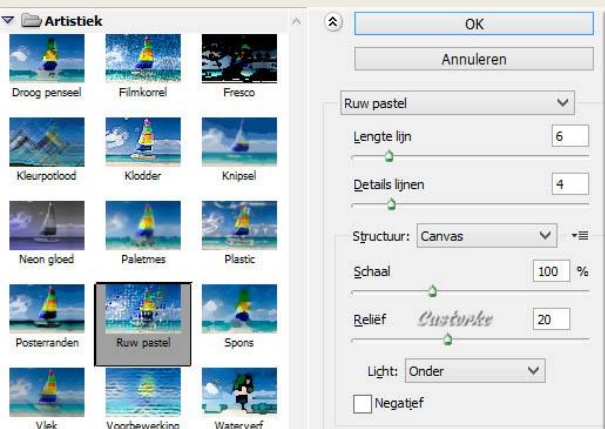

- 10. Shift+ CTRL + N ( nieuwe laag)
- 11. Trek met verloop van de rechter benedenhoek naar het midden toe.
- 12. Menmodus lineair doordrukken.
- 13. Laag dekking 90%
- 14. Laag dupliceren.
- 15. CTRL + T (vrije transformatie) tranformeer **B**(reedte) 100% **H**(oogte) 16%
- 16. Filter/ Vervorm/ Kronkel Hoek 999°

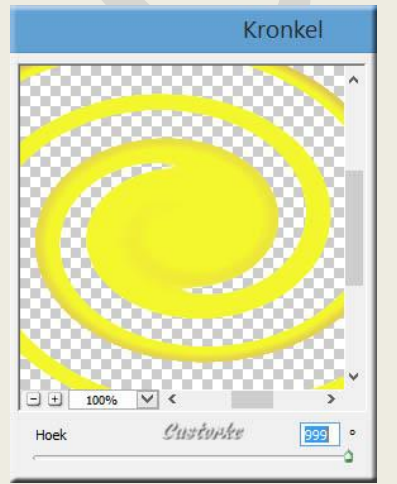

17. Laag dekking op 100%

http://www.castorke.be/tutorial\_PS/pas/tut\_ps\_pas.html Pagina 3 van 7

ps\_pasen\_les10 ©Castorke 7/03/2016 15/10/2013

- 18. Dupliceer de laag.
- 19. Shift + CTRL + N nieuwe laag)
- 20. Maak een selectie 100px hoogte over de breedte van je werk.
- 21. Vul met voorgrondkleur.
- 22. Deselecteer.
- 23. Verplaats helemaal onderaan tegen de rand.

## 24. Filter / Ruis/ Ruis...

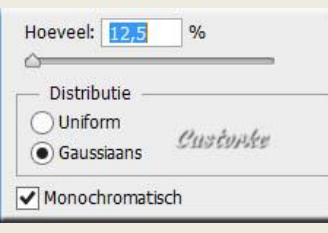

## 25. Filter / Vervorm/ Kneep. -50

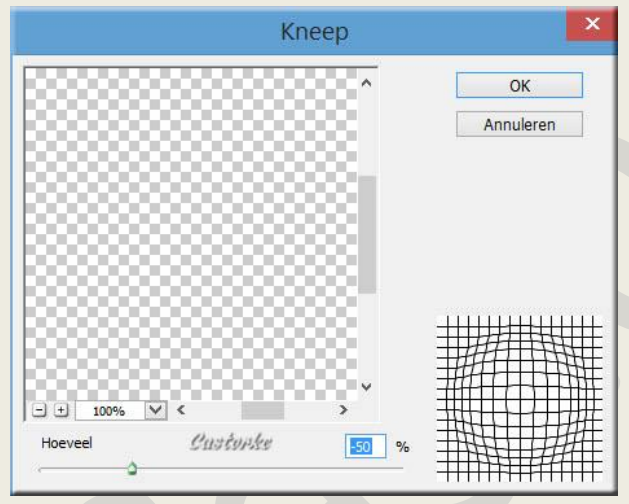

- 26. Herhaal de filter vervorm kneep met dezelfde instelling.
- 27. Laag/ Ordenen/ Naar achteren, herhaal nogmaals.
- 28. Activeer de onderste laag (Achtergrond)
- 29. Afbeelding/ Canvasgrootte/ relatief aanduiden, breedte 75, hoogte 75 , kleur voorgrondkleur.
- 30. CTRL + O (Open) castorke\_kader CTRL + A, CTRL + C, ga naar je werk CTRL + V
- 31. Activeer laag 2.

http://www.castorke.be/tutorial\_PS/pas/tut\_ps\_pas.html Pagina 4 van 7

32. Laagstijl toevoegen: Slagschaduw:

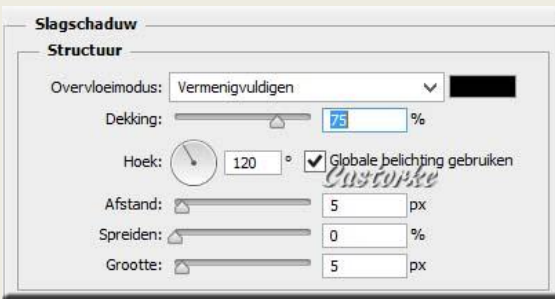

- 33. Activeer de bovenste laag.
- 34. CTRL + O (Open) tube 9

CTRL + A, CTRL + C, ga naar je werk CTRL + V CTRL + T transformeer naar 70%

35. Laagstijl toevoegen: Slagschaduw:

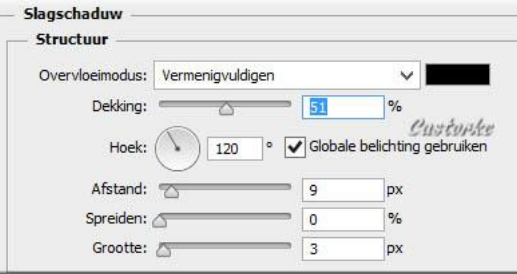

- 36. Zet op zijn plaats.
- 37. CTRL + O (Open) tube 2 (1)

CTRL + A, CTRL + C, ga naar je werk CTRL + V CTRL + T transformeer naar 50%

38. Laagstijl toevoegen: Slagschaduw:

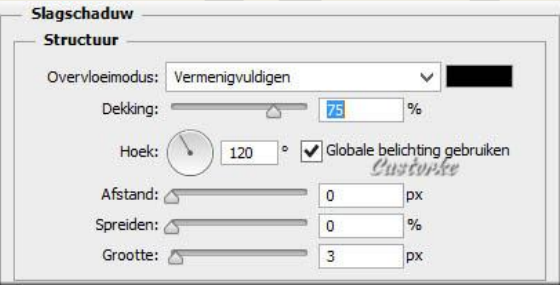

- 39. Zet op zijn plaats.
- 40. CTRL + O (Open) tube 0\_bdbf8\_2e85dfd2\_L CTRL + A, CTRL + C, ga naar je werk CTRL + V CTRL + T transformeer naar 50%

41. Laagstijl toevoegen: Slagschaduw:

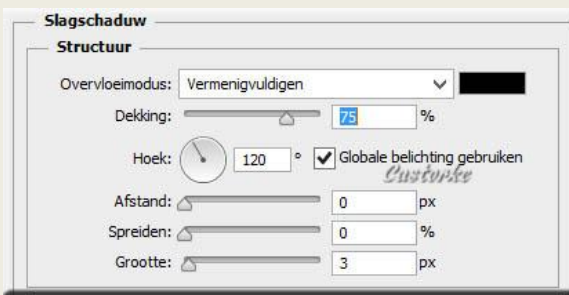

- 42. Zet op zijn plaats.
- 43. CTRL + O (Open) 8591

CTRL + A, CTRL + C, ga naar je werk CTRL + V CTRL + T transformeer naar 50%

44. Laagstijl toevoegen: Slagschaduw:

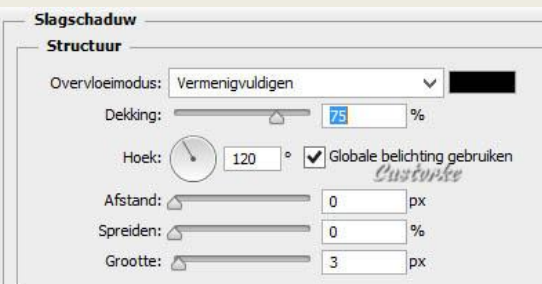

- 45. Zet op zijn plaats.
- 46. CTRL + O (Open) Flower-01

CTRL + A, CTRL + C, ga naar je werk CTRL + V CTRL + T transformeer naar 25%

47. Dupliceer de laag.

Laag / Verenigen; omlaag laag.

48. Laagstijl toevoegen: Slagschaduw:

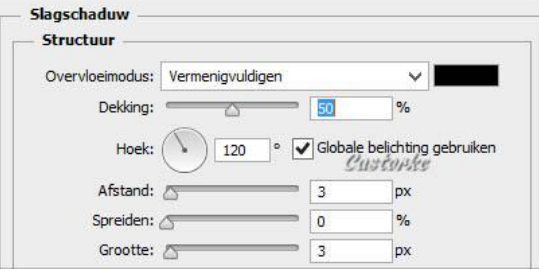

- 49. Zet op zijn plaats.
- 50. CTRL + O (Open) castorke\_vrolijk Pasen. CTRL + A, CTRL + C, ga naar je werk CTRL + V
- 51. Zet op zijn plaats.
- 52. Plaats je naam of watermerk.
- 53. Opslaan als .jpg

http://www.castorke.be/tutorial\_PS/pas/tut\_ps\_pas.html Pagina 6 van 7

Zo dat was het ik hoop dat je er van genoten hebt.

Ben benieuwd naar je werk. Stuur het me in originele grootte.

## **Plaats ik het bij de andere werkjes.** [Hier](http://www.castorke.be/tutorial_PS/pas/les_10/ps_les10_werkjes.html)

Vermeld wel je naam, het lesnummer, titel. Succes !

Vraagjes mag je me altijd mailen...

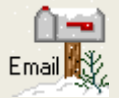

Het is verboden deze les geheel of gedeeltelijk te kopiëren. De lessen staan geregistreed bij TWI

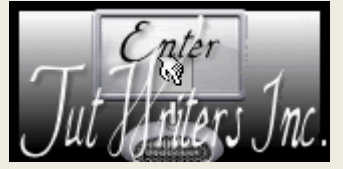

http://www.castorke.be/tutorial\_PS/pas/tut\_ps\_pas.html Pagina **7** van **7**